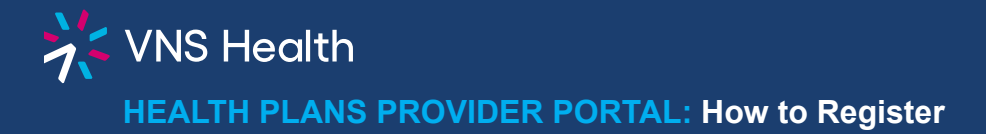

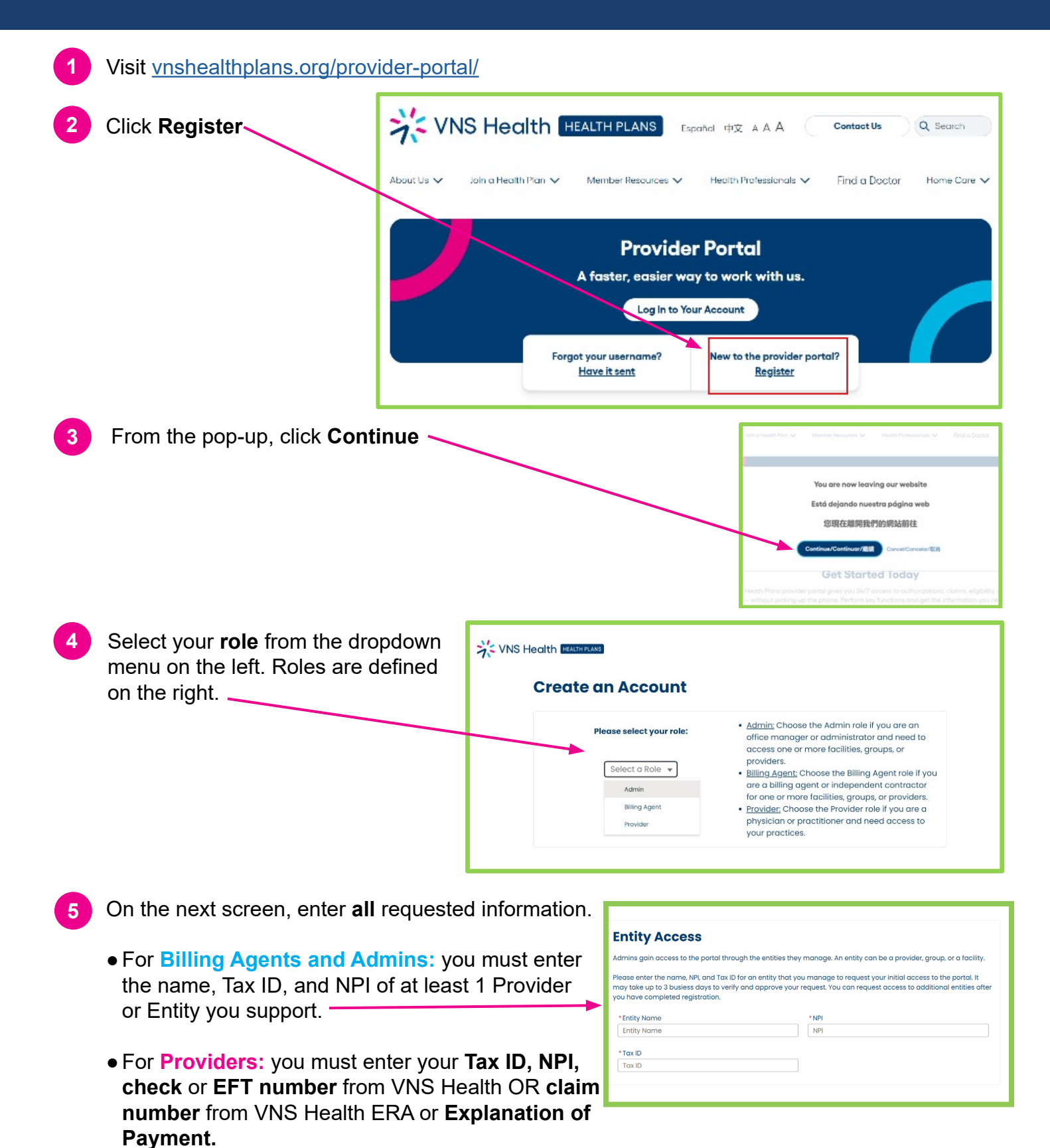

Once you have entered your information and chosen a username and password, choose

whether you would prefer your security code to be sent via **email** or **text**. Select **Next**.

- **●**You will receive a **welcome email** with instructions to help you log in. Check your SPAM or JUNK folder if you do not receive the email.
- **●**You may now log in to your account. To protect your account, you will need to enter the **security code** sent to you by text or email at this time. For security purposes, this is required each time you log in.
- **● Note: Billing Agents and Admins** will not see data in the portal until the entity information you requested during registration is verified. You can begin requesting additional groups (the providers or entities you support), if needed, once you are logged in by requesting access in the My Account section of the portal. See [How to Add Groups](#page-2-0) for instructions.

<span id="page-2-0"></span>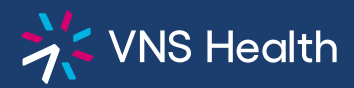

## **Health Plans Provider Portal: How to Add Groups (for Billing Agents & Admins)**

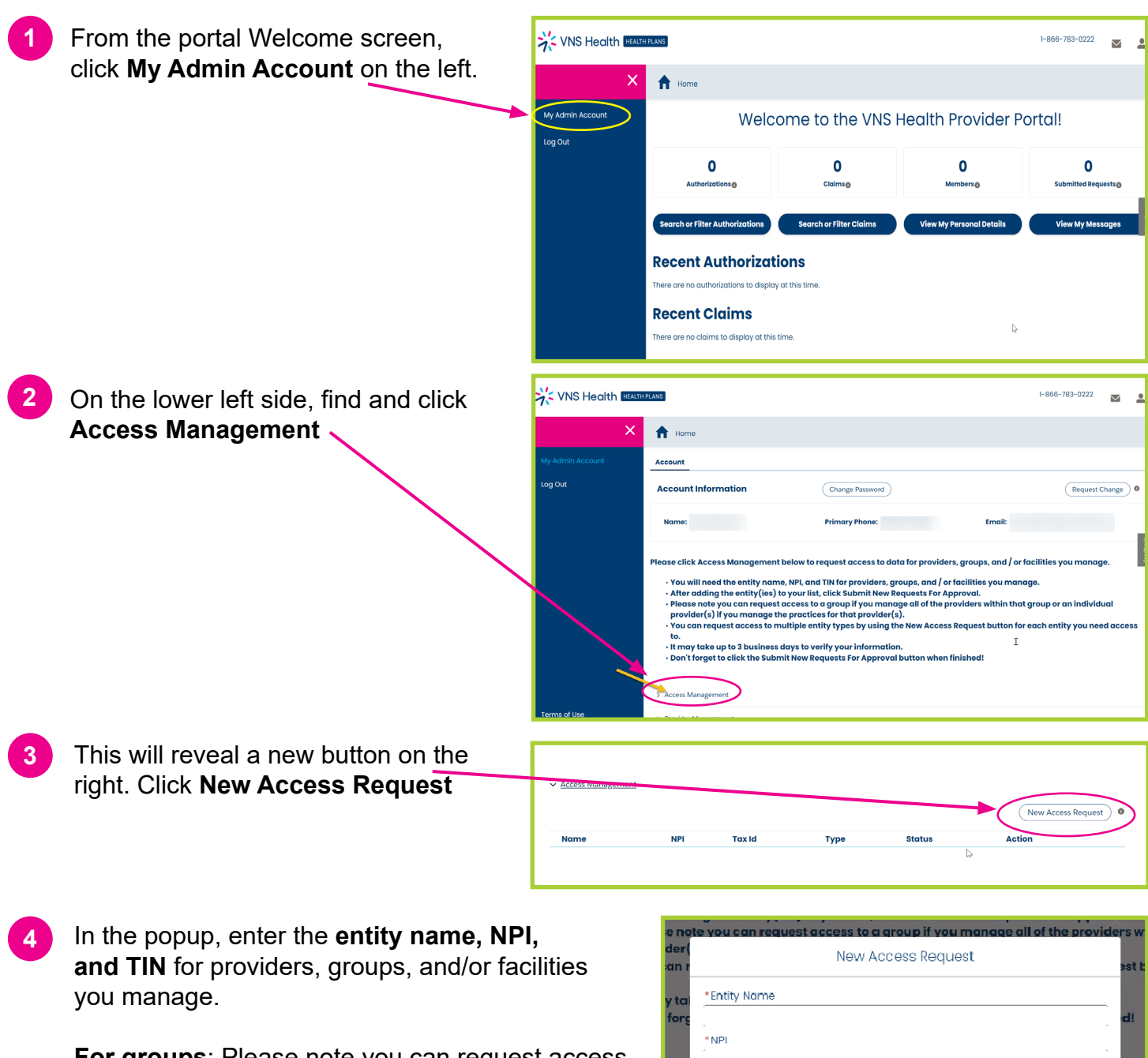

**For groups**: Please note you can request access to a group if you manage **all** of the providers within that group, or an individual provider(s) if you manage the **practices** for that provider(s).

 $^*$ Tax ID Submit Request Cancel

You can request access to multiple entity types by using the **New Access Request button** for **each**

entity you need access to. It may take up to 3 business days to verify your information.